## **Elk Grove Babe Ruth Registration Procedure**

Proceed to the new EGBR website at www.eghardball.com . The Home page will look like this:

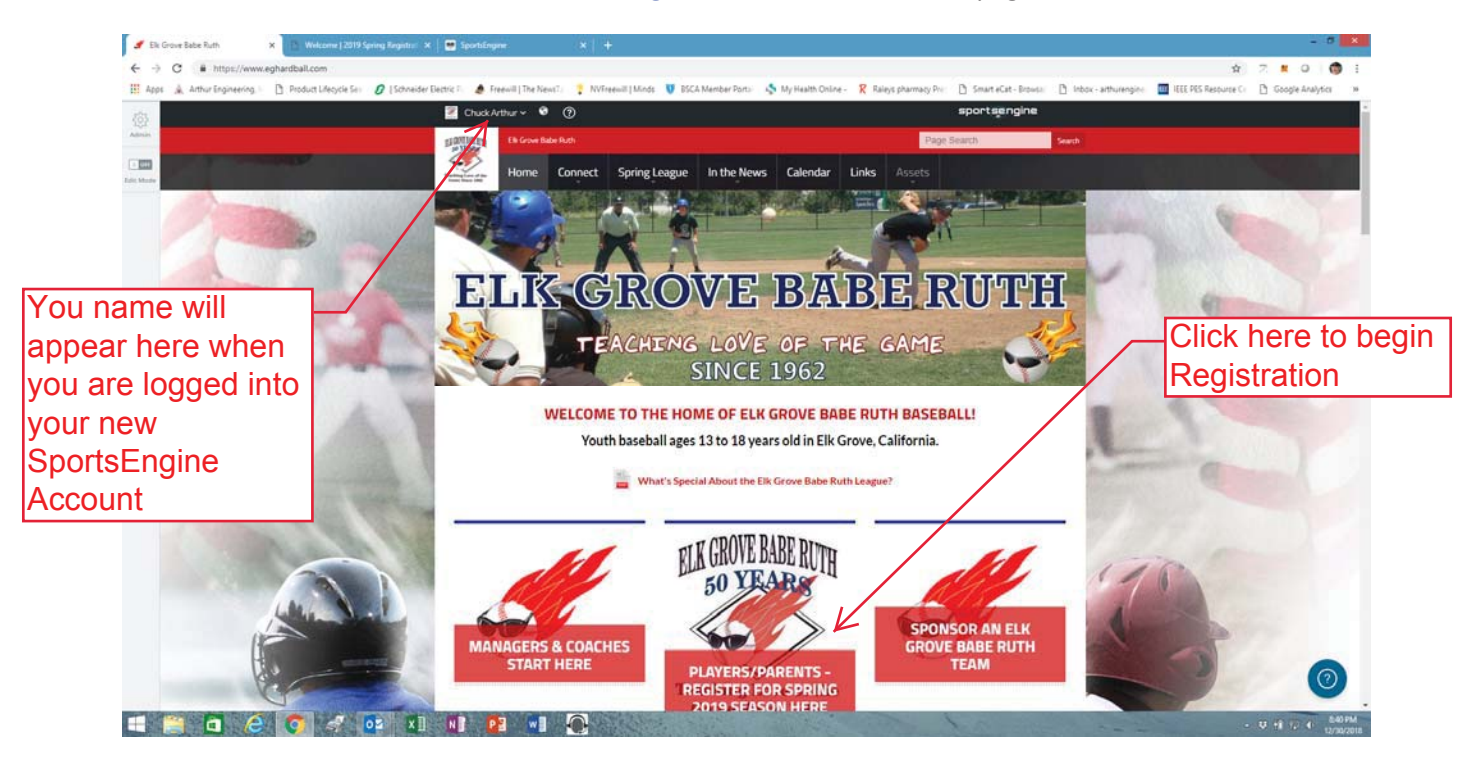

Click on the link to the Spring 2019 Player Registration as shown above.That will take you to the front page of the Registration Form as shown below:

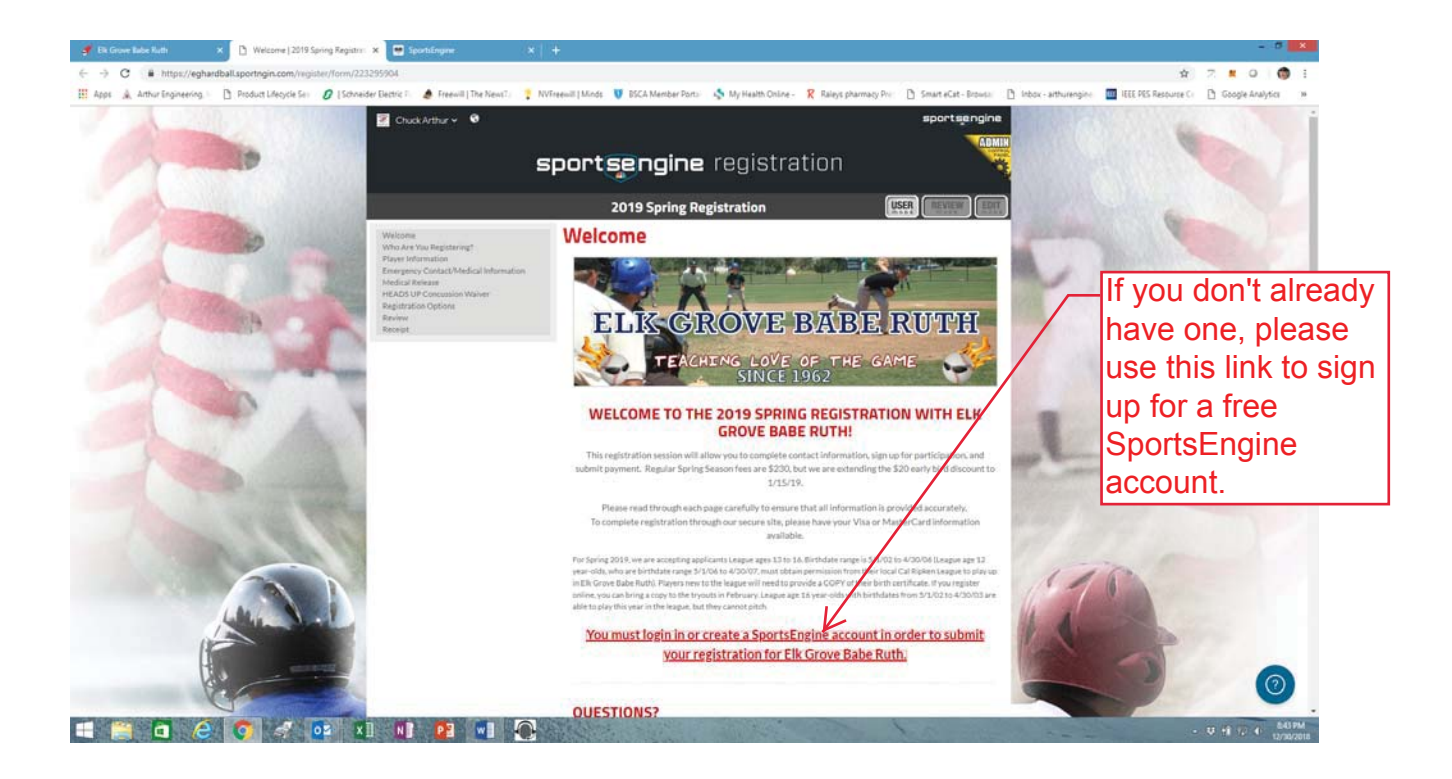

Before you can continue with the registration, you must sign-up for a free SportsEngine Account using the link provided on the Registration page as indicated above. That link will pop up in a separate browser window and will look like the following:

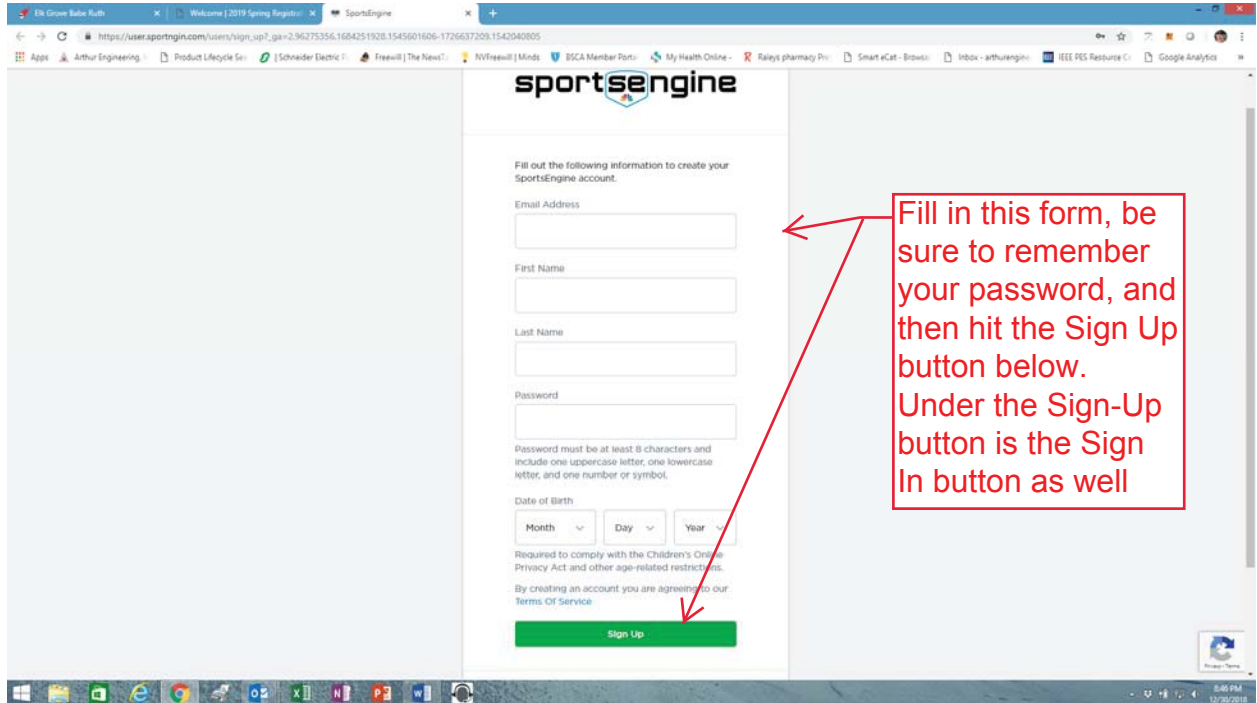

Enter your email address, name, DOB and a password that you should record and hit the Sign Up button. Once you have your SportsEngine account and are signed in to it you can return to the Registration page, make sure you are signed in to SE (upper left corner) and then a CONTINUE button should appear at the bottom of that page so that you can proceed to the Registration Forms and final payment. See below:

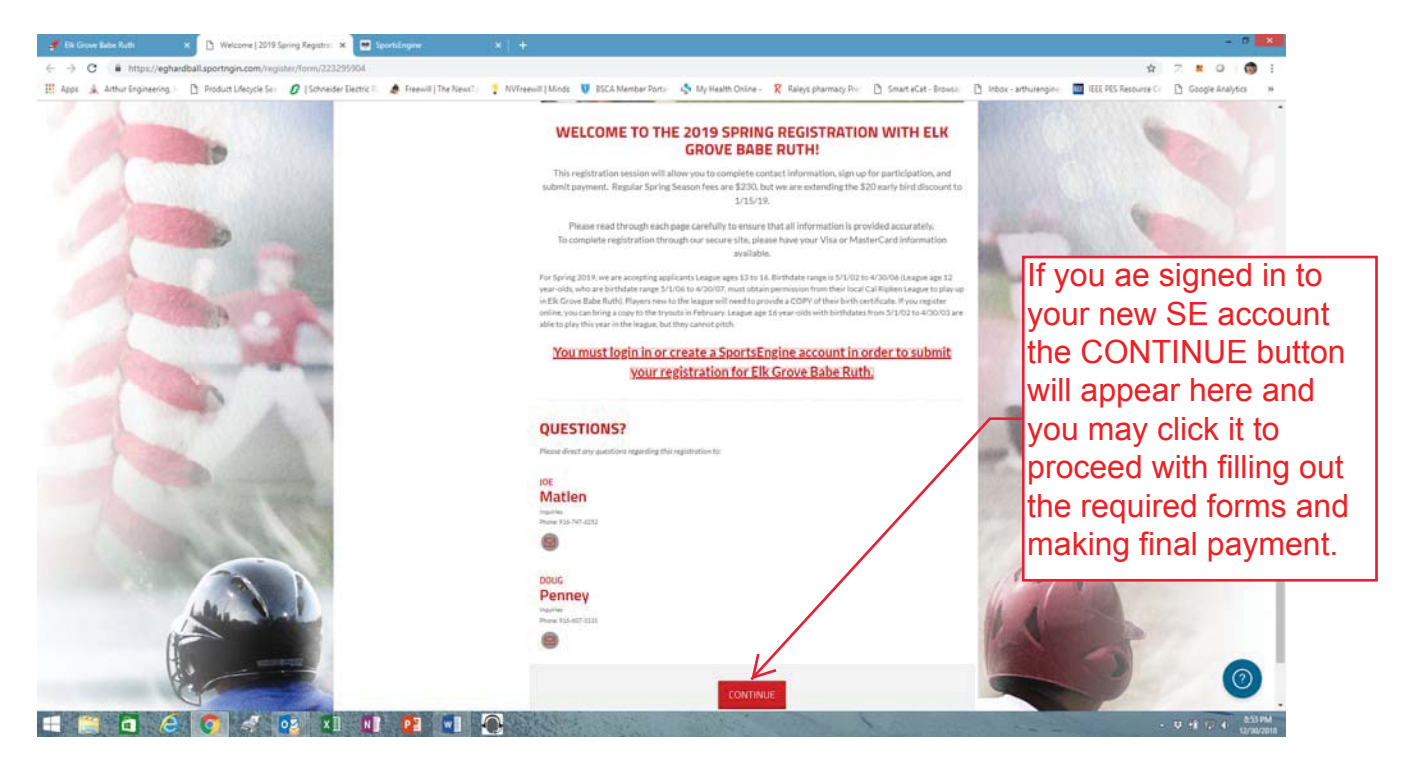

Please fill out all forms completely and accurately. For future seasons you can use the same SE account and hopefully much of the data you provide for this year's season will be preloaded when you register again for next season.

Please provide us with any input you might have about the registration process (good or bad) as we would like to streamline this as best we can for Fall Ball and future seasons. We think this new system and website will help us to provide a better experience with team communication and season tracking but will take a little time to perfect and fully utilize the available functions.

Please let us know if you have any difficulties with the registration process.

Chuck Arthur – chucka@arthurengineering.com

Joe Matlen – joemat29@gmail.com

Doug Penney - jcpenney6@comcast.net